# Kurzanleitung:

Digitales Aufnahmegerät ZOOM H4n

Stand: 31.1.2014 - FL

## **Vorbereitung**

Der digitale WAV/MP3-Recorder Zoom H4n erstellt mit zwei eingebauten Mikrofonen Stereo-Dateien im unkomprimierten WAV- oder im komprimierten MP3-Format auf einer SD-Speicherkarte.  $\vec{C}$ 

- Vor Beginn steckt man einen Kopfhörer (zur Kontrolle) in die Buchse ein.
- Man schaltet mit dem Schiebeschalter links das Gerät ein.
- Falls der Knopf MIC nicht rot leuchtet, drückt man ihn (so erfolgt Aufnahme durch die eingebauten Mikros, nicht externe)
- Kontrolle im Display oben links: Das Aufnahmeformat sollte auf WAV44.1 kHz/16bit eingestellt sein. (HL/15)

# **Einstellung auf ein anderes Aufnahmeformat**

- Knopf 4 .WAV/MP3"
- In der Liste per Menürad rechts den Eintrag auswählen und mit Druck aufs Rad bestätigen (= Enter)

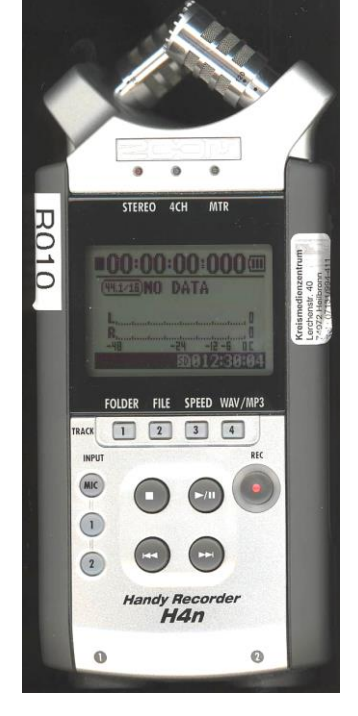

#### **Aufnehmen**

 Aussteuerungskontrolle: Man drückt einmal die Taste REC. Sie blinkt, also wird noch nicht aufgenommen! Die Pegel sollten bei den lautesten Stellen der

Aufnahmesituation nicht bis ganz rechts (0) ausschlagen. Die Spitzen sollten dennoch zwischen -6 und -12 liegen (sonst wird die Aufnahme zu leise).

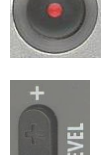

- Empfindlichkeit einstellen mit den Wipptasten REC LEVEL rechts.
- Nochmaliges Drücken auf REC startet die Aufnahme (nun läuft die Zeitanzeige, die Pegelanzeige ist aktiv).
- Drücken auf die Stopptaste beendet den Aufnahmevorgang.

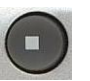

Wenn man diesen Vorgang wiederholt, wird jeweils eine neue Datei mit der Endung *STE-00x.wav* erstellt. (x steht für die automatische Nummerierung. Sie beginnt bei 000.wav)

## **Anhören**

Mit dem Play/Pause-Knopf startet oder stoppt man die Wiedergabe. Mit den unteren Tasten wechselt man die Datei.

#### **Dateien auf den PC übertragen:**

Am besten verbindet man mit dem mitgelieferten USB-Kabel das ausgeschaltete Gerät mit dem PC. Es erscheint ein Auswahldialog auf dem Display. Mit dem Druck aufs Menü-Rädchen bestätigt man die Verwendung als Speichermedium ("STORAGE").

Nun verbindet sich das Gerät mit dem PC, und die Dateien werden als Wechseldatenträger H4N\_SD angezeigt. Die Dateien befinden sich im Ordner "Stereo". - Tipp: Nach dem Kopieren sollte man sie sinnvoll umbenennen für die Verwendung im Audioschnitt-Programm.

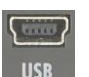